# Одесский национальный политехнический университет

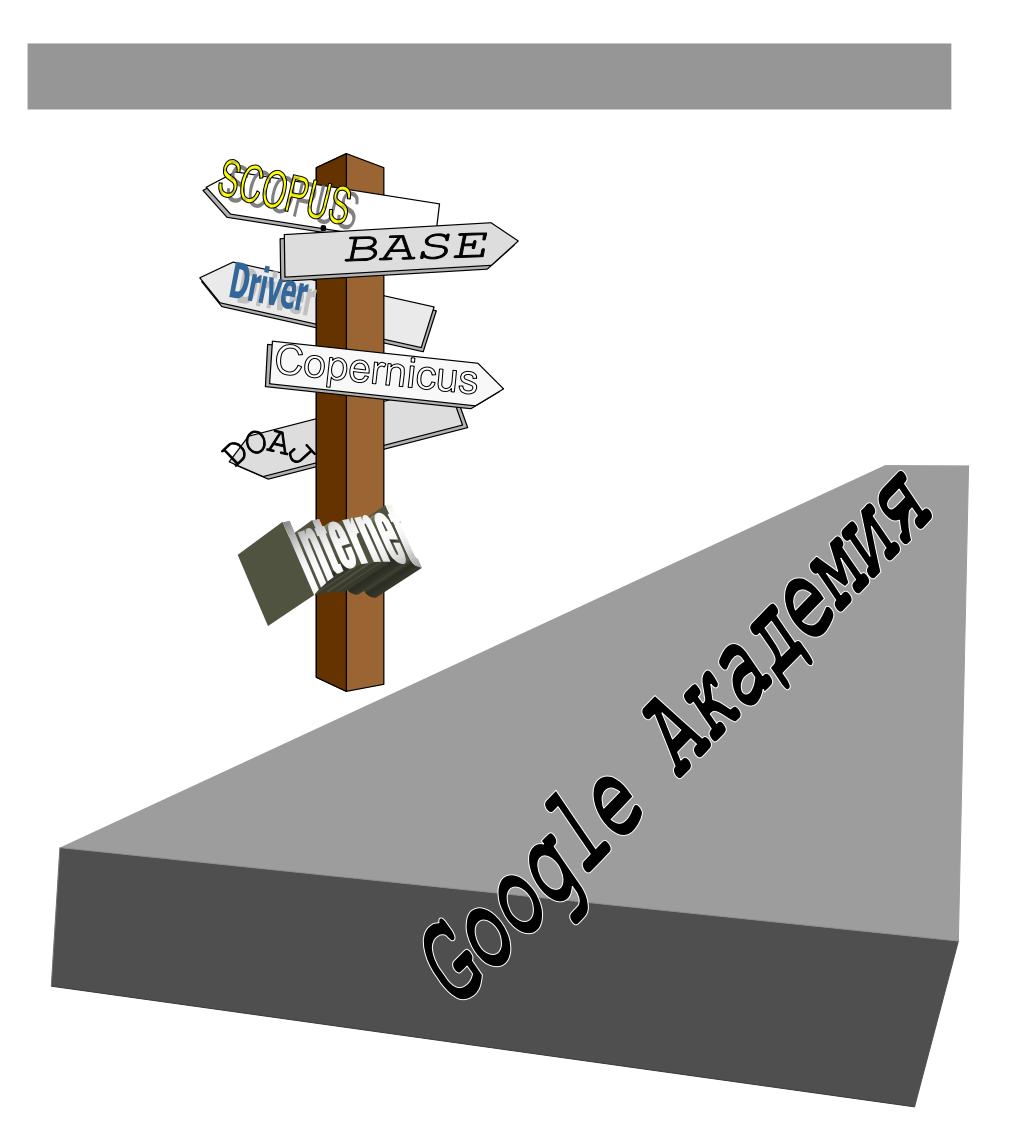

# ИНСТРУКЦИЯ ПО СОЗДАНИЮ СИСТЕМЫ МОНИТОРИНГА ПУБЛИКАЦИОННОЙ АКТИВНОСТИ ПРЕПОДАВАТЕЛЕЙ КАФЕДР УНИВЕРСИТЕТА С ПОМОЩЬЮ GOOGLE АКАДЕМИЯ

Одесский национальный политехнический университет Институт промышленных технологий, дизайна и менеджмента

# Инструкция по созданию системы мониторинга публикационной активности преподавателей кафедр университета с помощью Google Академия

Одесса - 2014

Инструкция по созданию системы мониторинга публикационной активности преподавателей кафедр университета с помощью Google Академия / Составители Е.А. Логинова, В.А. Волобоев, Одесса : Одесский В.Д. Гогунский.  $\sim$   $$ национальный политехнический университет, 2014. - 26 с.

#### ВВЕДЕНИЕ

Наукометрические базы данных (НБД) - это библиографические и реферативные базы данных с инструментами для отслеживания цитирования статей, опубликованных в научных изданиях. Наиболее известными на сегодняшний день являются библиографические базы данных: Scopus, Web of Science (Web of Knowledge), Astrophysics, PubMed, Mathematics, ChemicalAbstracts, Springer, Agris, GeoRef и др. Широко применяются также известные международные НБД: Begell House Inc., Pleiades Publishing, Kluwer и другие. Все они являются коммерческими базами.

Среди некоммерческих наукометрических баз по техническим наукам можно назвать следующие: Science Direct, Copernicus, Science Index, DOAJ, BASE, Driver, MLibrary, WorldCat, FreeFullPDF, arXiv, Google Академия и др.

История наукометрических баз берет свое начало с 1870-х годов, когда впервые появились два индекса научного цитирования - индекс юридических документов ShepardsCitations (1873) и индекс научных публикаций по медицине IndexMedicus (1879), который существовал до 2004 года. С развитием интернет - технологий появились Web of Science, Scopus и другие наукометрические базы данных, а также Академия Google (Google Scholar), которую можно отнести к международным наукометрическим базам.

Наукометрические базы данных в настоящее время выполняют функцию авторитетных источников библиографической информации по научной периодике. Кроме того, библиографические и реферативные базы данных отслеживания является инструментом ЛЛЯ цитирования статей. опубликованных в тех или иных научных изданиях. Такой мониторинг позволяет формировать рейтинги журналов в базах.

Проблема оценки результатов научной деятельности ученых относится к наукометрии разделу науковедения, исследующем статистические структуры и динамику изменения научной информации. Основными параметрами, характеризующими уровень цитирования автора, являются:

1. Индекс цитирования, кумулятивный индекс цитирования - общее число ссылок на все работы автора за все время его деятельности и др.

2. Импакт- фактор (классический, синхронный, Гарфильдский).

3. Индекс Хирша  $(h - \text{uH}_1)$ екс).

4. Другие индексы: Egghe's (g - index), Zhang's (e - index), Contemporary  $h$  index ( $h_c$  - index),  $AW$  - index, Multi - authored h-index, hI<sub>norm</sub>, hIannual.

Ниже приведены методические материалы по использованию НБД Google Академия и поисковой системы Publish or Perich для мониторинга научных публикаций, которые размещены в Интернет-пространстве в открытом доступе.

#### РАЗДЕЛ 1

## ПОИСК ПУБЛИКАЦИЙ С ПОМОЩЬЮ GOOGLE АКАДЕМИЯ

1. Создаём учетную запись в Google. Для этого необходимо перейти по ссылке

#### http://www.gmail.com

и нажать на «Создать аккаунт»:

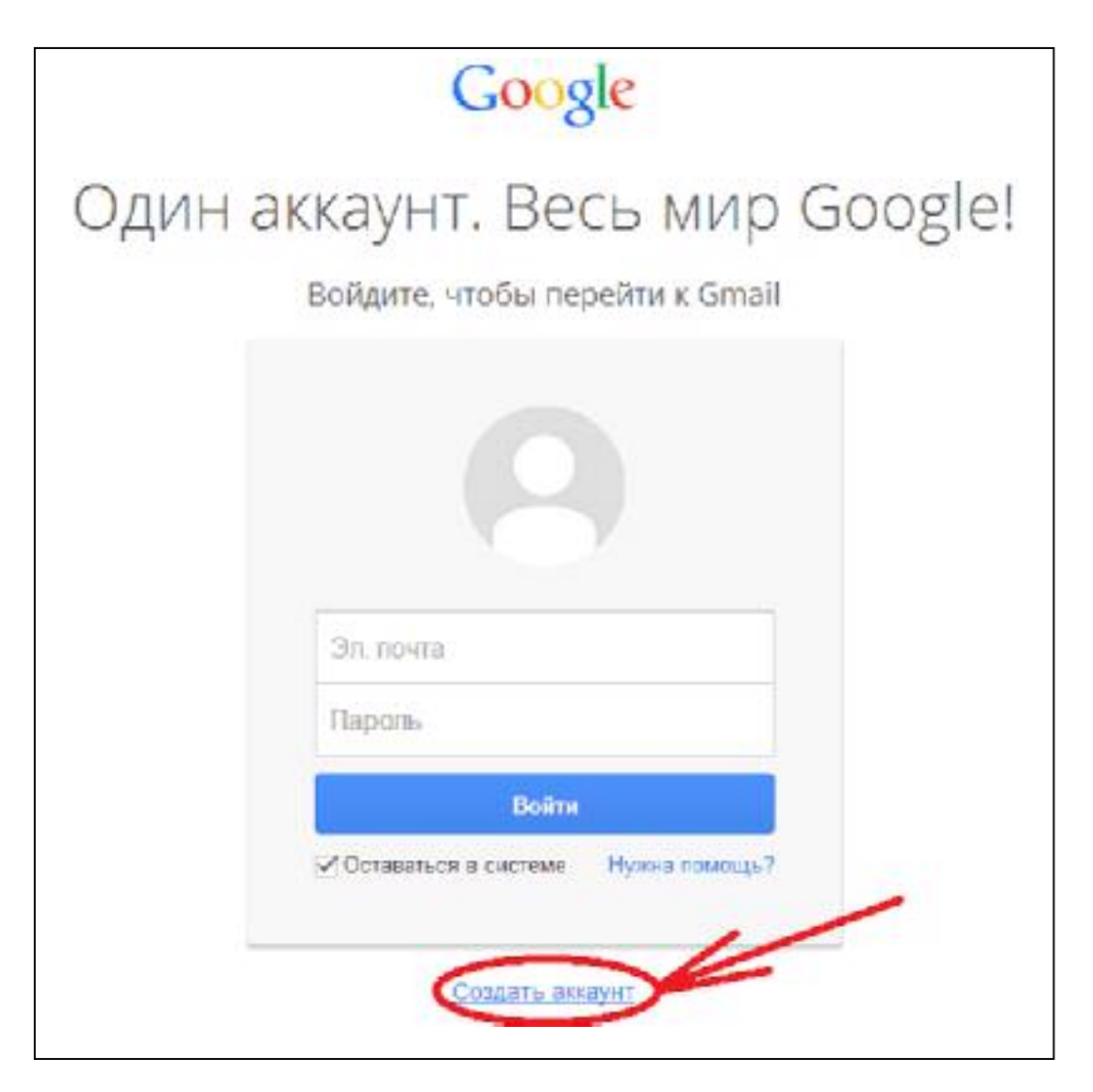

Примечание. Если у Вас уже есть в Gmail аккаунт (например,  $pochta$ (a)gmail.com), то на этой странице следует ввести адрес электронной почты (pochta@gmail.com) и указанный Вами ранее при регистрации пароль. «Войти» После нажатия кнопки произойдет переход на страницу электронной почты.

Но это будет возможно потом, когда у Вас будет зарегистрирован аккаунт (почтовый ящик). А сейчас выбираем опцию «Создать аккаунт» и переходим к следующему шагу - вводу персональных данных

2. Вводим персональные данные во все поля и выбираем опцию «Далее»

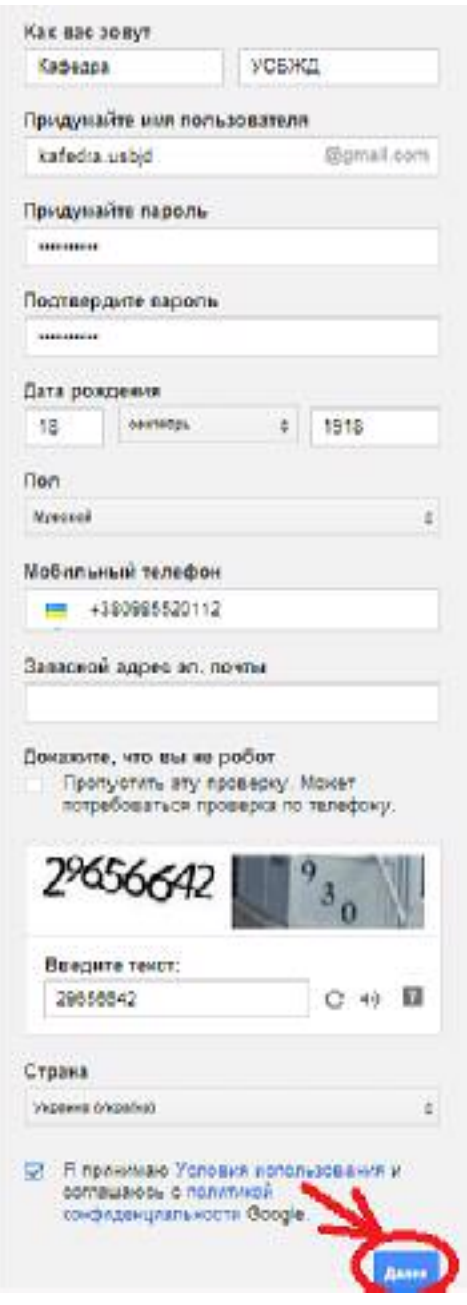

Перед переходом к следующему шагу

#### 3. Нажимаем кнопку «Дальше»

# Взгляните на свой профиль со стороны

Чтобы рассказать о себе в Google, создайте общедоступный профиль Google+. Не забудьте добавить фото - его всегда можно сменить.

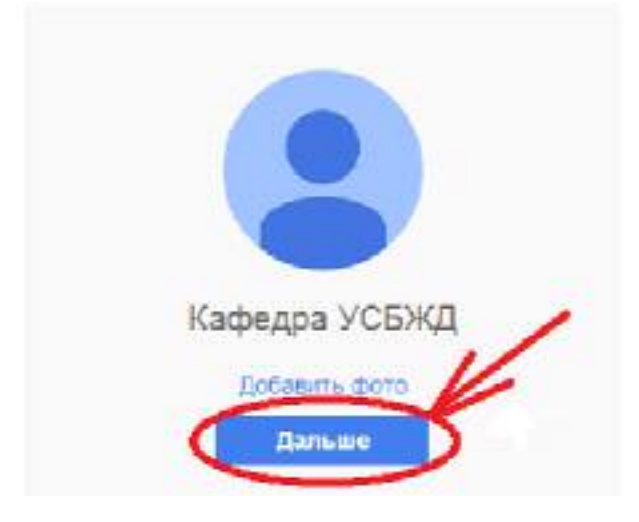

4. Поздравляем! Регистрация завершена.

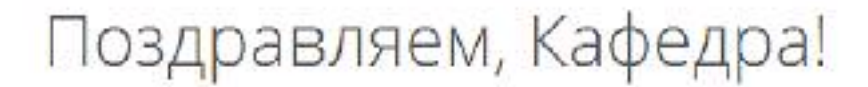

Ваш новый адрес электронной почты: kafedra.usbjd@gmail.com

Вы зарегистрировались в Google. Ура! Теперь вы можете подписываться на каналы YouTube. бесплатно проводить видеовстречи с друзьями, сохранять любимые места на карте и многое другое.

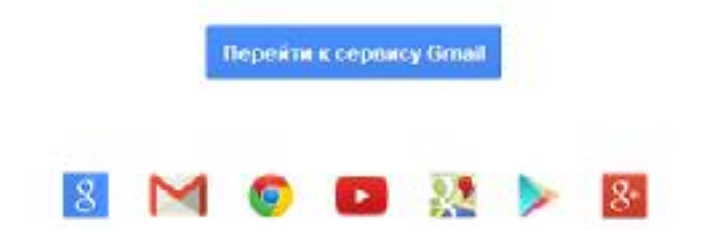

5. Переходим на сайт http://scholar.google.com.ua/

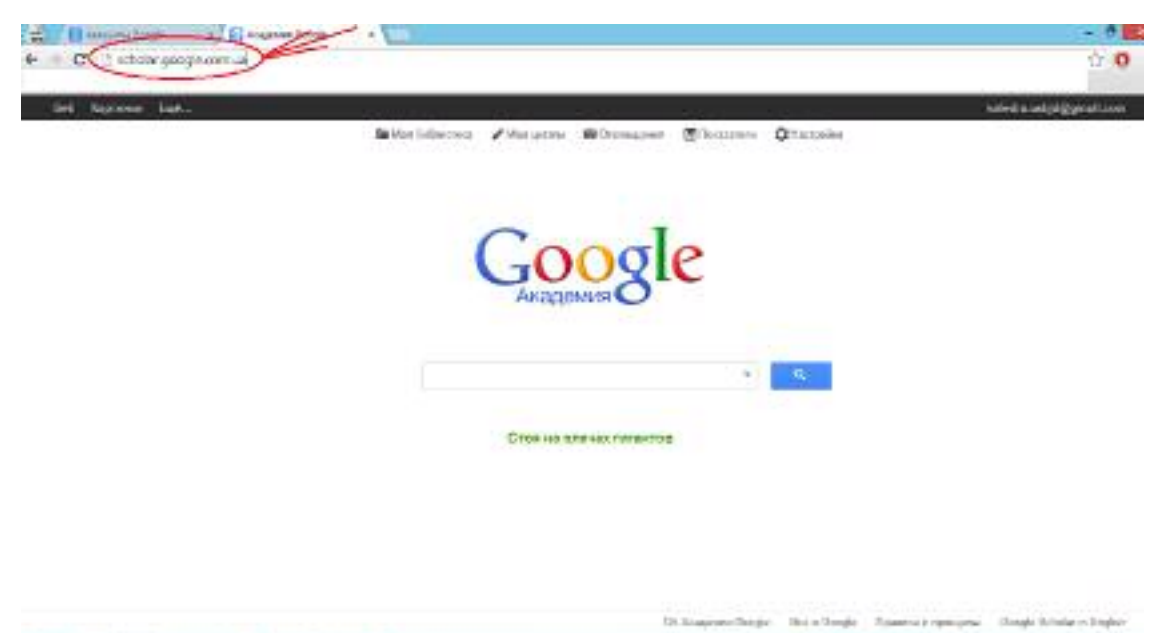

6. Выбираем «Мои цитаты»

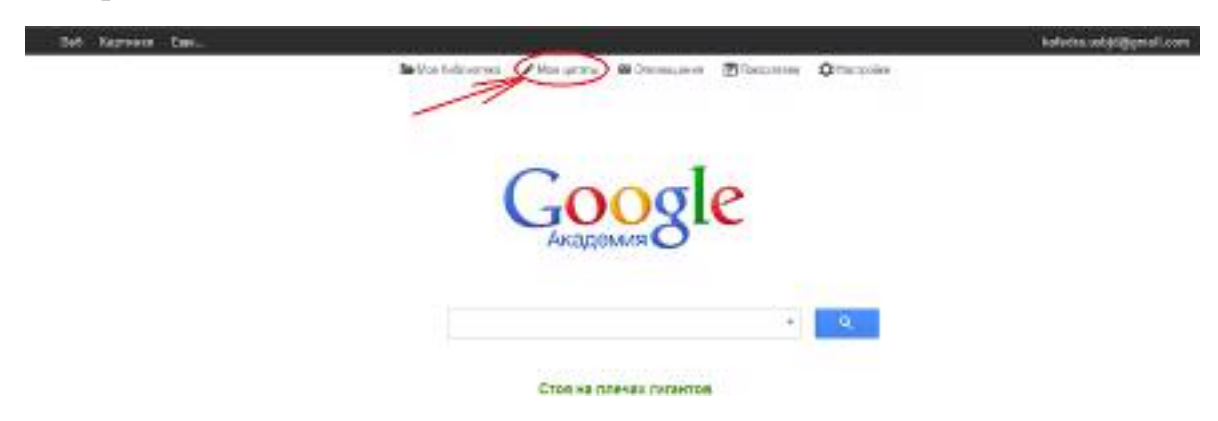

7. Заполняем поля и нажимаем «далее»

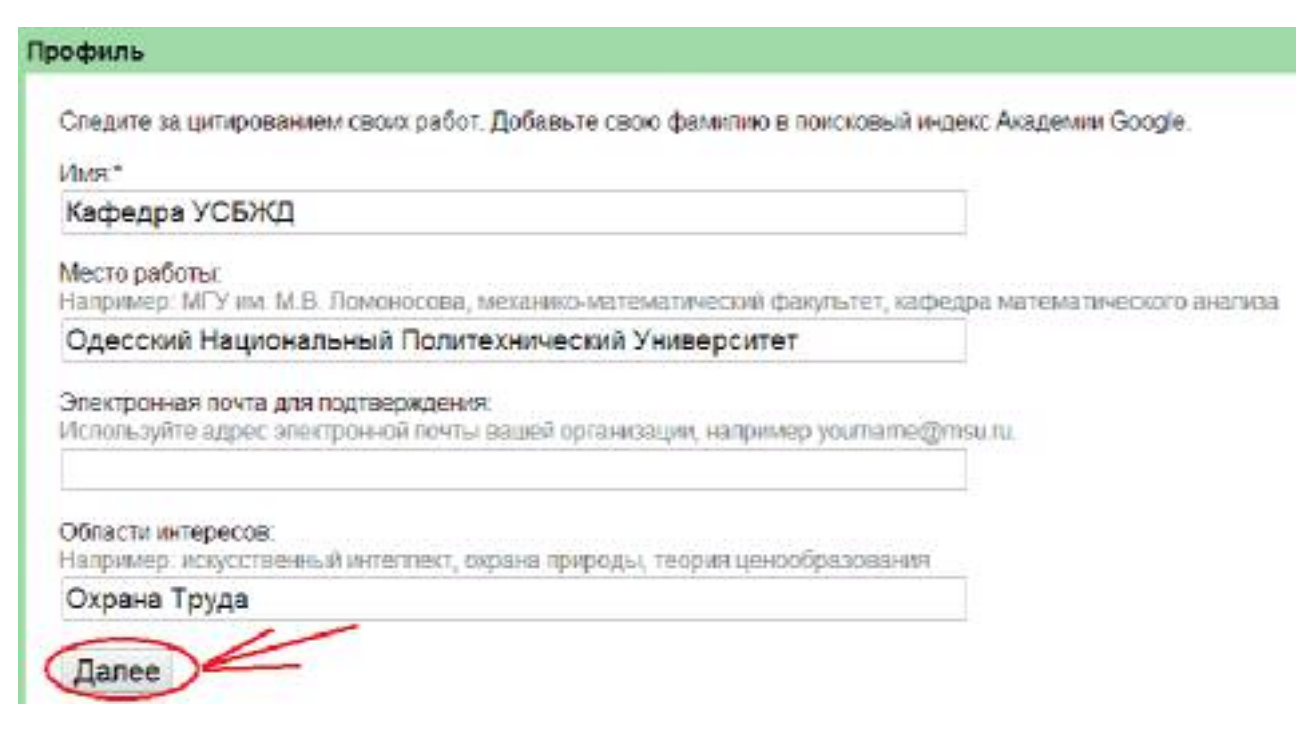

- 8. Второй шаг регистрации аккаунта:
	- 8.1 Нажимаем «Пропустить этот шаг», если создается страница для кафедры.

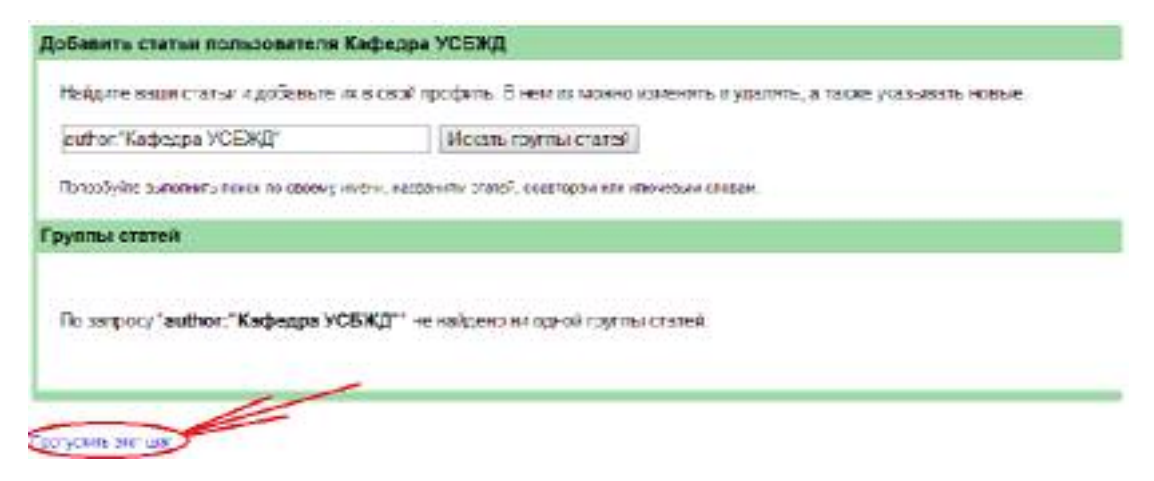

8.2 Если страница создается для ученного, выбираем его статьи из предоставленного результата поиска

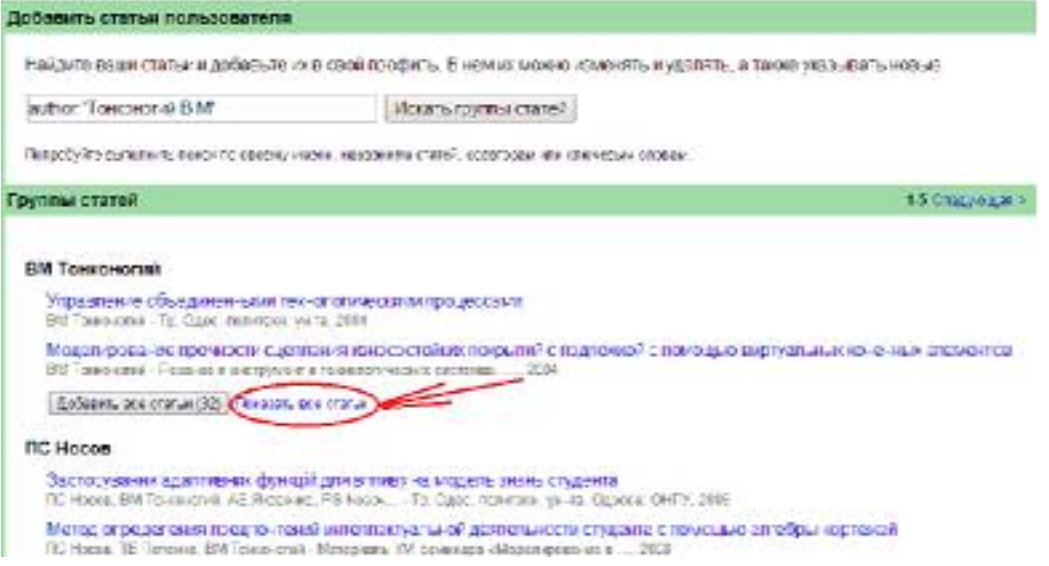

8.3 Ставим галочки напротив статей, написанных автором и нажимаем «Добавить выбранные статьи»

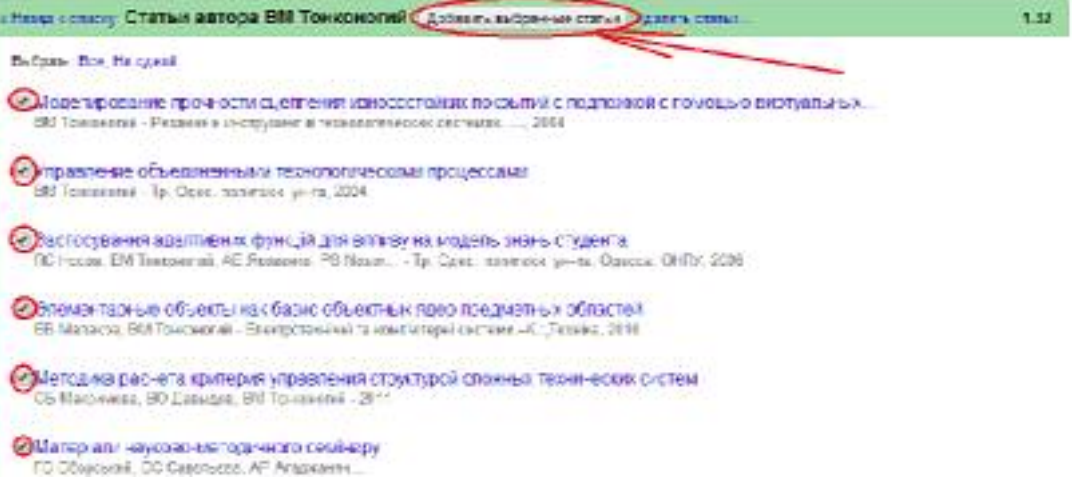

#### 9. Нажимаем «Перейти в мой профиль»

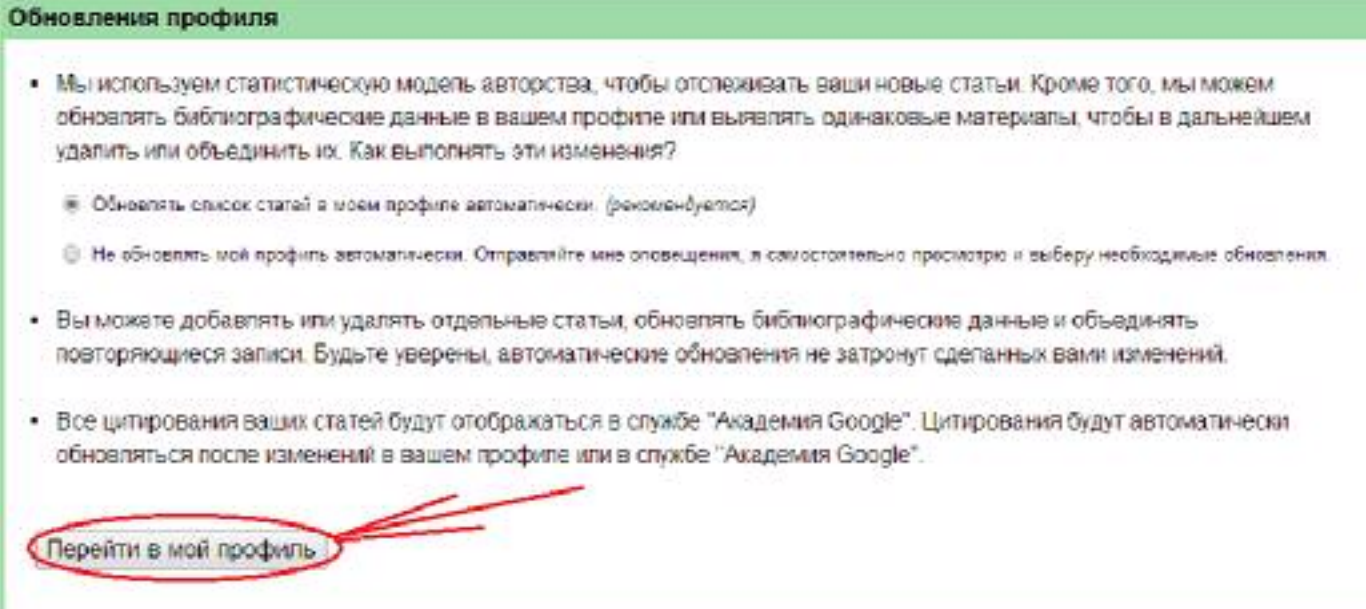

10. Выбираем «Разрешить общий доступ к моему профилю» для того чтобы другие пользователи могли видеть вашу страницу и результаты.

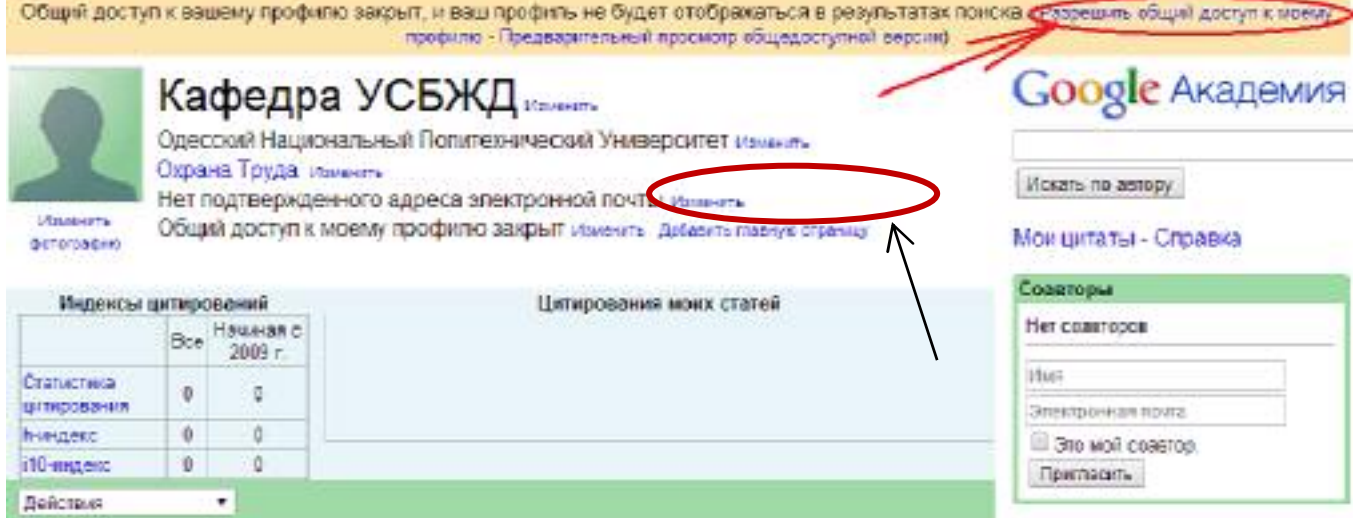

В строке «Нет подтвержденного адреса электронной почты» выбрать «Изменить» и ввести адрес, почтового ящика предоставленного Вам в ОНПУ (домен – \*.opu.ua). Можно попробовать и другие адреса электронной почты, которые доступны Вам. На этот адрес системой будет отослано письмо с просьбой о подтверждении открытия аккаунта. Необходимо войти в электронную почту по указанному адресу и щелкнуть на кнопке «Подтвердить». После этого Ваш аккаунт будет доступен и виден в Интернете

11. Для того чтобы добавить статьи на панели выбираем «Добавить» в раскрывающемся списке опции «Действия».

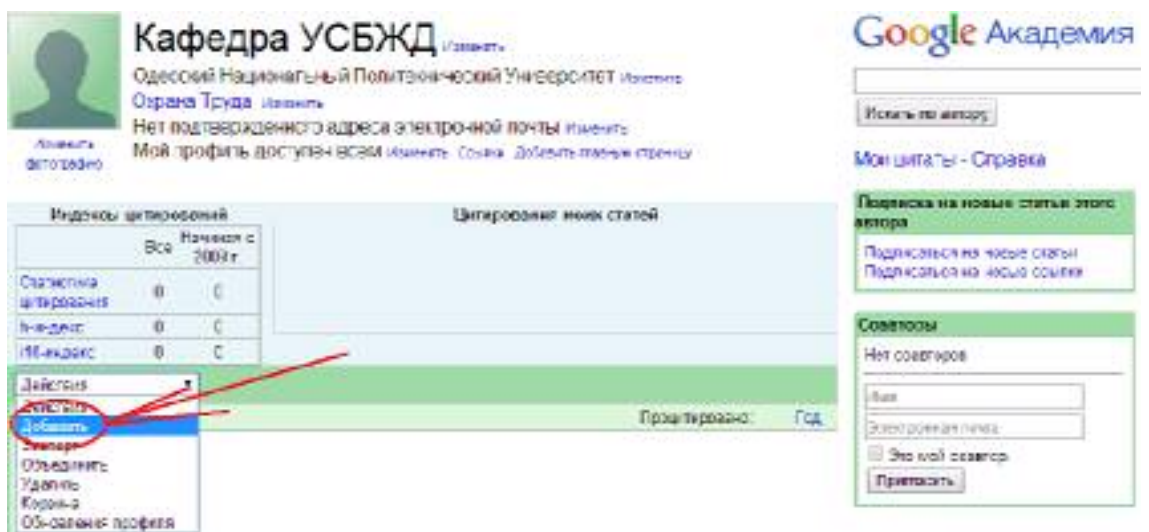

12. В открывшейся форме вводим фамилию и инициалы без точек в поле поиска и нажимаем на одну из кнопок «Искать группы статей» или «Искать статьи».

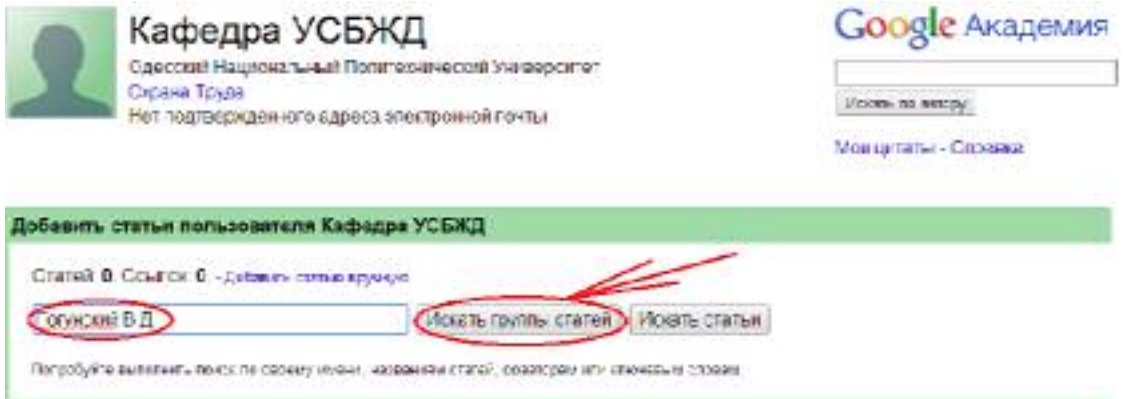

13. Выберите из приведенного списка группы статей, автором которых вы являетесь. Нажимаем «Показать все статьи»

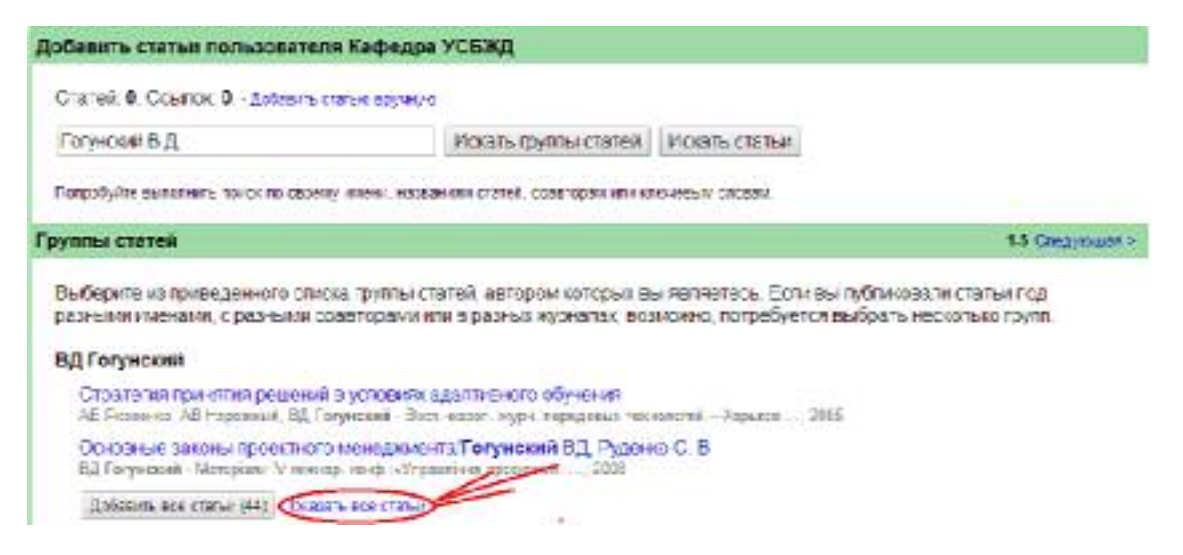

14. Из приведённого списка статей, отмечаем необходимые статьи галочками и нажимаем «Добавить выбранные статьи»

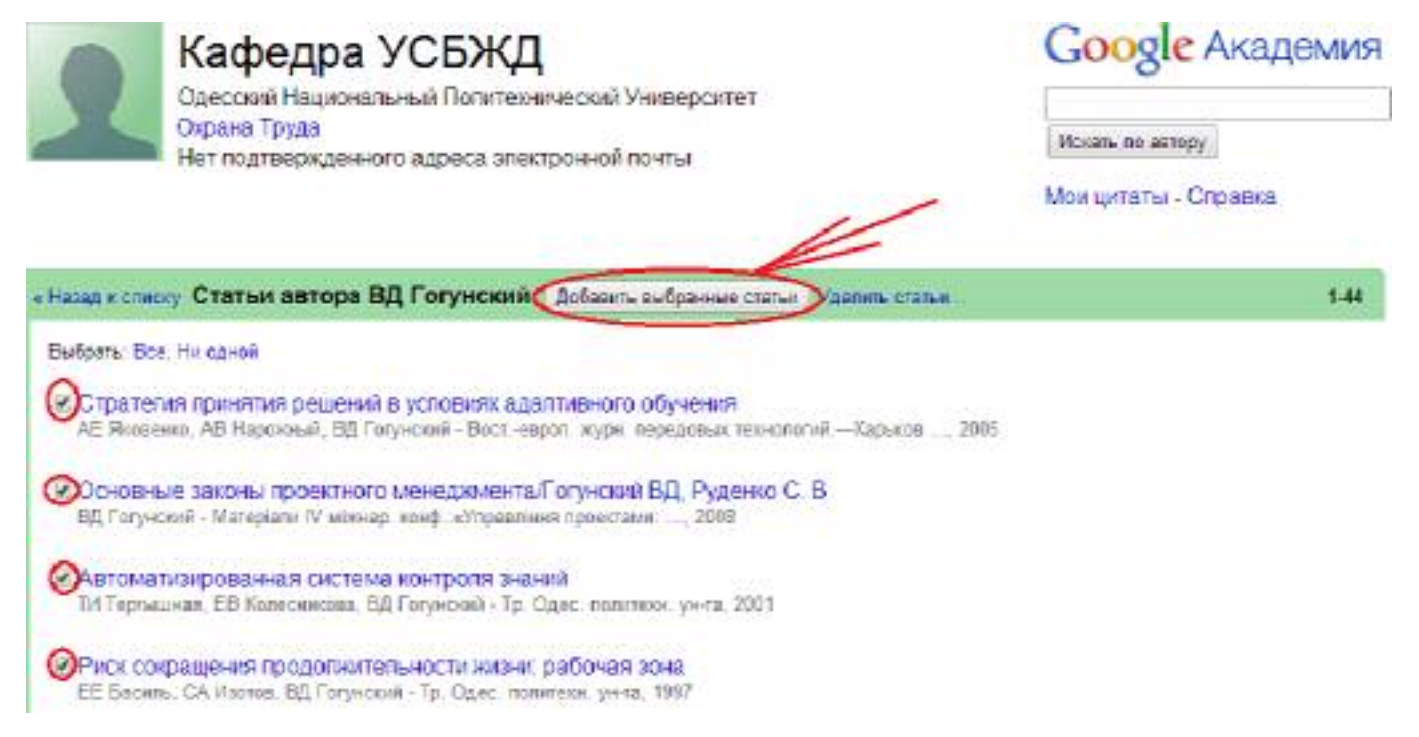

 $15<sub>1</sub>$ Добавив статьи на страницу, нажимаем «Назад к Списку», просматриваем остальные группы статей и повторяем пункты 13 - 14 так как, если вы публиковали статьи под разными именами, с разными соавторами или в разных журналах, возможно, потребуется выбрать несколько групп.

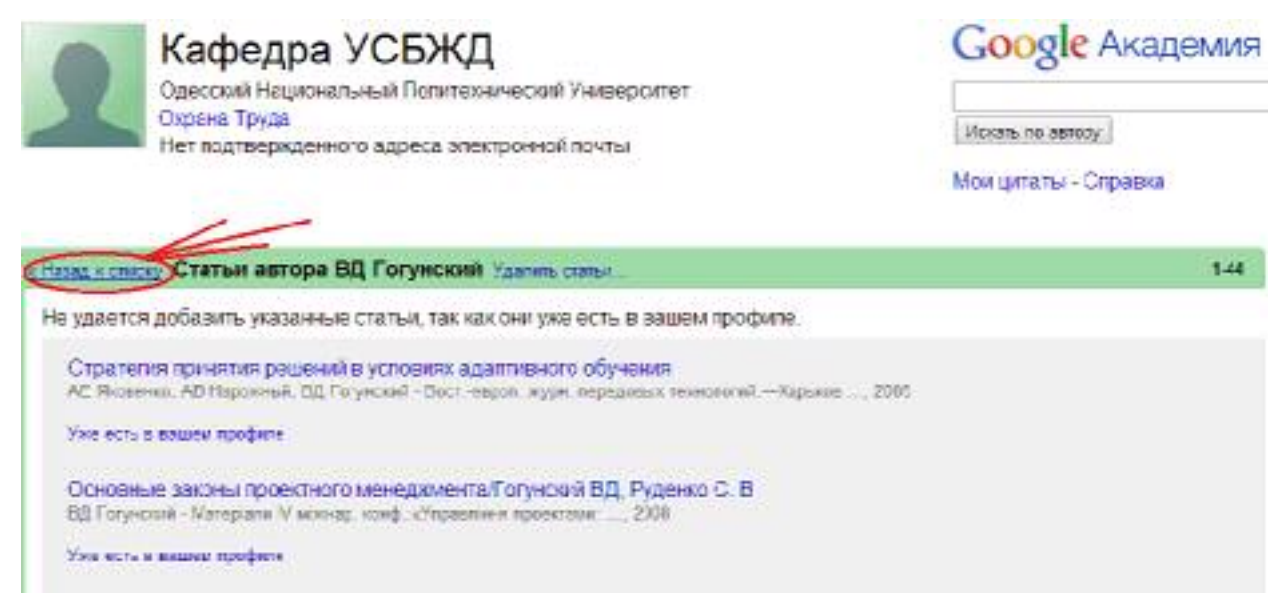

- 16. Аналогично выполняем поиск по другим авторам, повторяя пункты 11 – 15.
- 17. Добавив статьи всех авторов, мы имеем информацию о публикационной активности преподавателей всей кафедры.

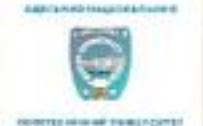

## Кафедра УСБЖД

Одесский национальный политехнический университет Управление - безопасность жизнедеятельности - охрана труда. Подтвержден адрес электронной почты в домене 3g ua

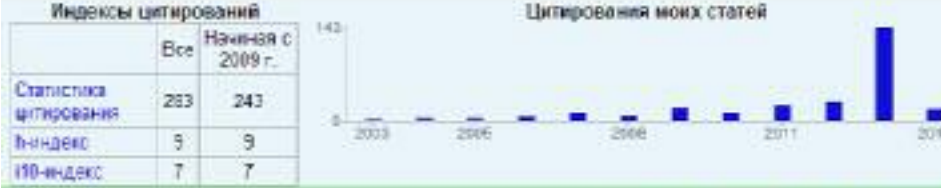

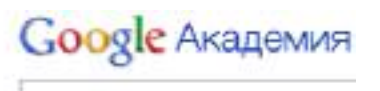

Искать по автору

#### Мои цитаты - Справка

#### Подписка на новые статьи этого автора Подписчиков: 2 Подписаться на новые статьи Подписаться на новые соылог

#### Показать 20 • 1.20 Спедующая > Название/автор Проципировано. **Tot** Стандартизація і сертифікація процесів управління якістю освіти у вищому навчальному закладі 44 2011 ГО Оборсыли), ВД Гогунський, ОС Савельска Труды Одес, политехн, ун-та, 35 Теория проектно-ориентованого управления: обоснование закона Бишуева СД 14 2009 ВА Вайсман, ВД Гегунский, СВ Руденко. Наук записки Моккар гумани: ум-гу:/Під. ред. Рибака АІ-Одеса: Моккар Траектория развития проекта как организационно-технической системы в многомерном пространстве переменных 43 2009 ПА Теспенко, ВД Гогунский Тези доловідей VI міновродної конференції Управління проектами у розвитку Стратегия принятия решений в усповиях адаптивного обучения АЕ Яковенко, АВ Нарожный, ВД Гогунский  $12$ 2005 Вост-европ журн, передовых технологий - Харьков: Техноцентр, 14 Эвопюционная парадитма проектного управлення

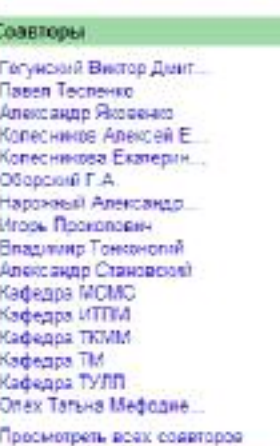

#### РАЗДЕЛ 2

#### РАБОТА С ДАННЫМИ GOOGLE АКАДЕМИЯ

Выполним переход к другим сервисным приложения системы. Для этого **Google Akagemus** щелкнем указателем мыши на логотипе

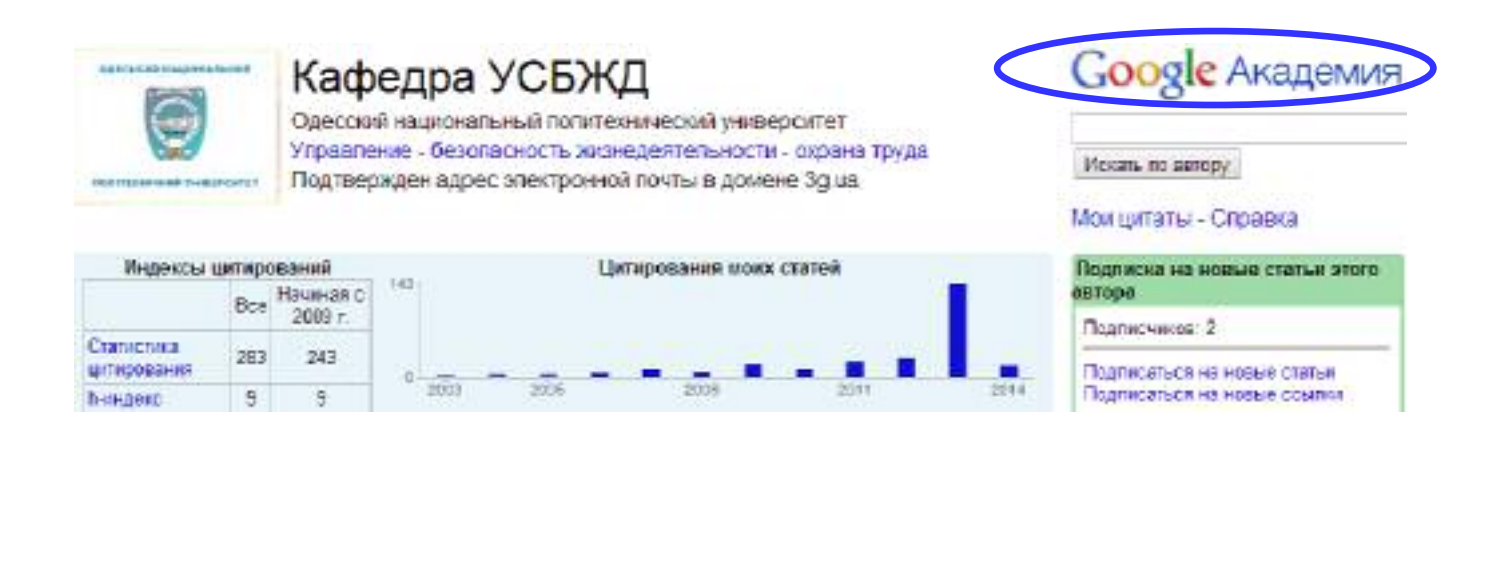

Google AkageMMF

и перейдем к главной панели Euro... vd Мои цитаты **По Моя библиотека А** Мои обновления ПОповещения Ещё \* a Стоя на плечах гигантов

Выбираем раздел «Моя библиотека».

Из приложения «Моя библиотека» возможны переходы к другим разделам: «Статьи», «Мои цитаты», «Процитировано мной».

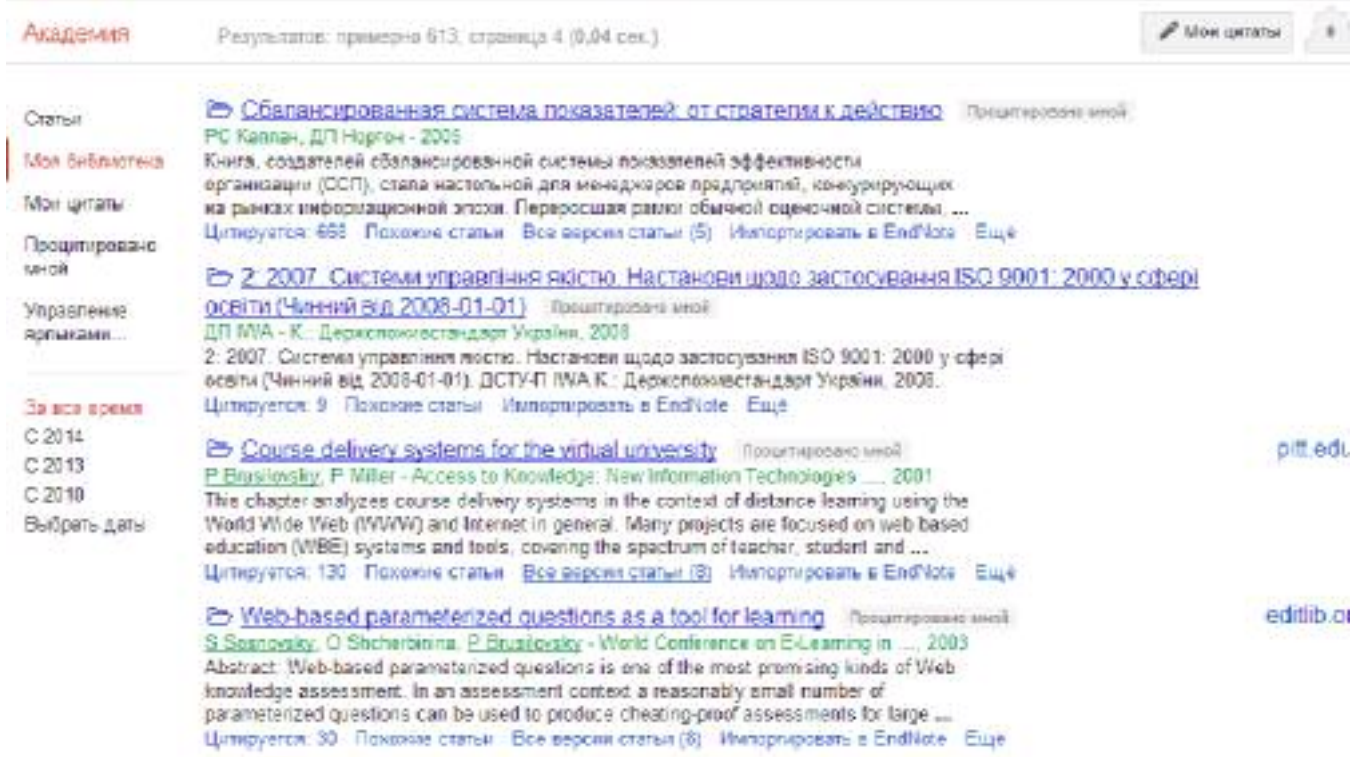

На этой же экранной форме можно управлять датами выборок статей и цитат.

Можно анализировать статьи, которые Вы цитировали в своих публикациях.

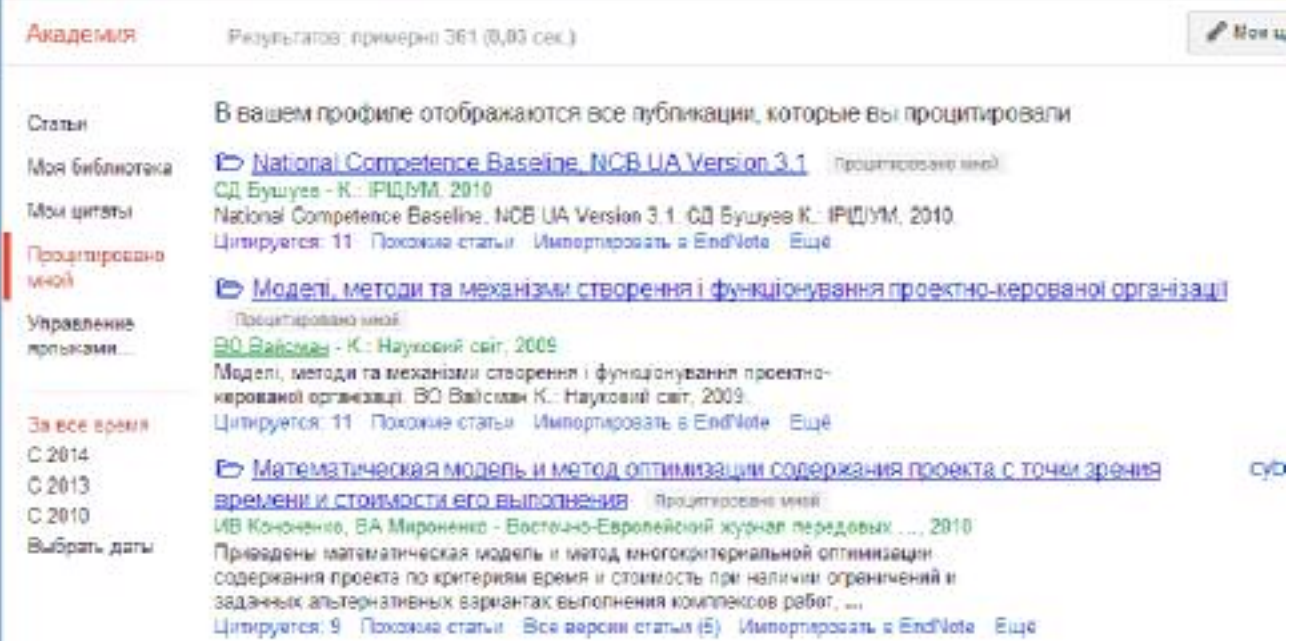

Можно выбрать в каждой статье опцию «Цитировать»:

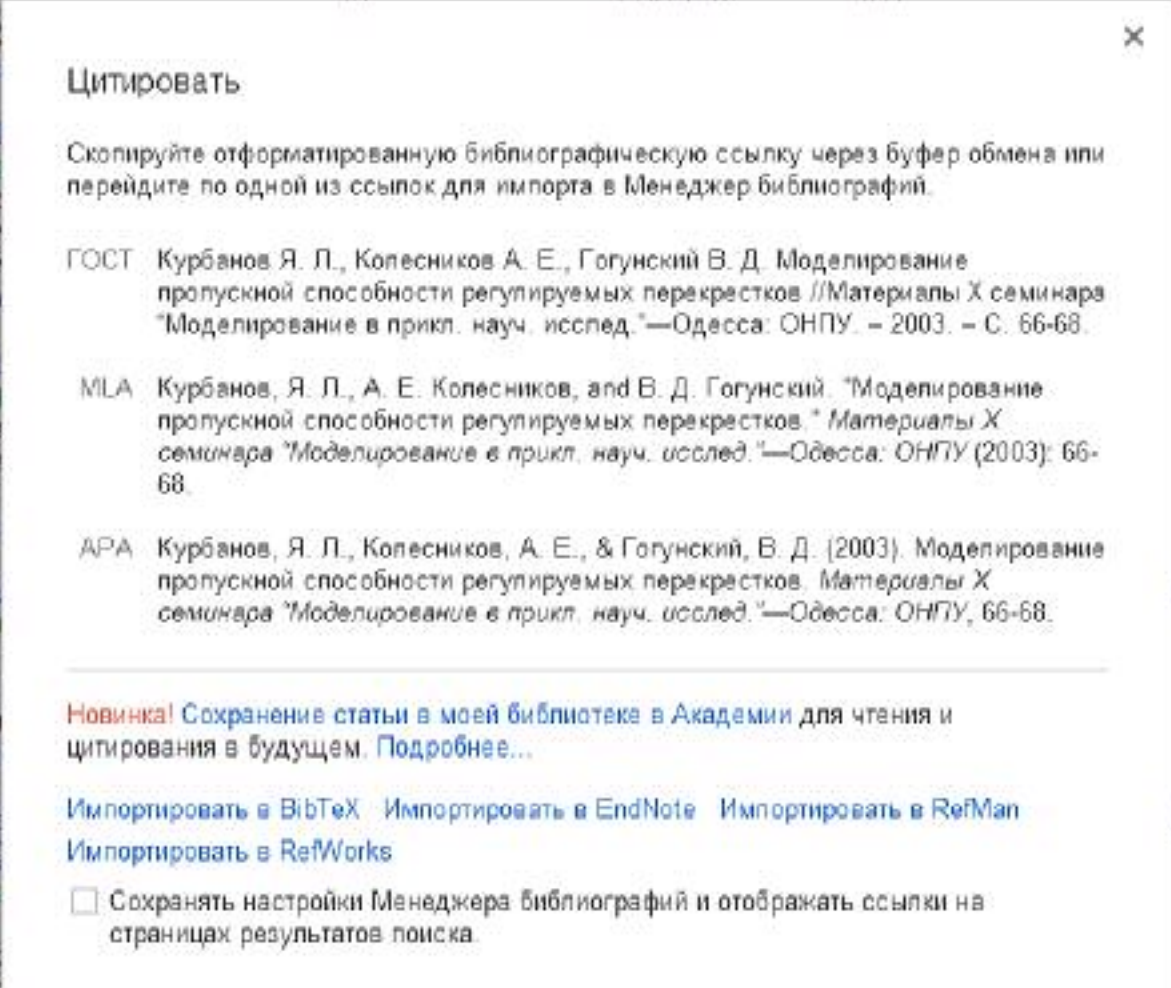

При этом система предлагает три основных варианта оформления библиографической ссылки по ГОСТ, MLA, APA. Кроме этого ссылки можно импортировать в других форматах: BibTex, EndNote, RefMan, RefWorks.

#### РАЗДЕЛ 3

#### ИНСТРУКЦИЯ ПОИСКА ДАННЫХ С ПОМОЩЬЮ ПРОГРАММЫ **PUBLISH OR PERISH**

#### Шаг 1.

Для поиска данных необходимо скачать и установить программу Publish or Perish пройдя по ссылке http://www.harzing.com/pop.htm#download

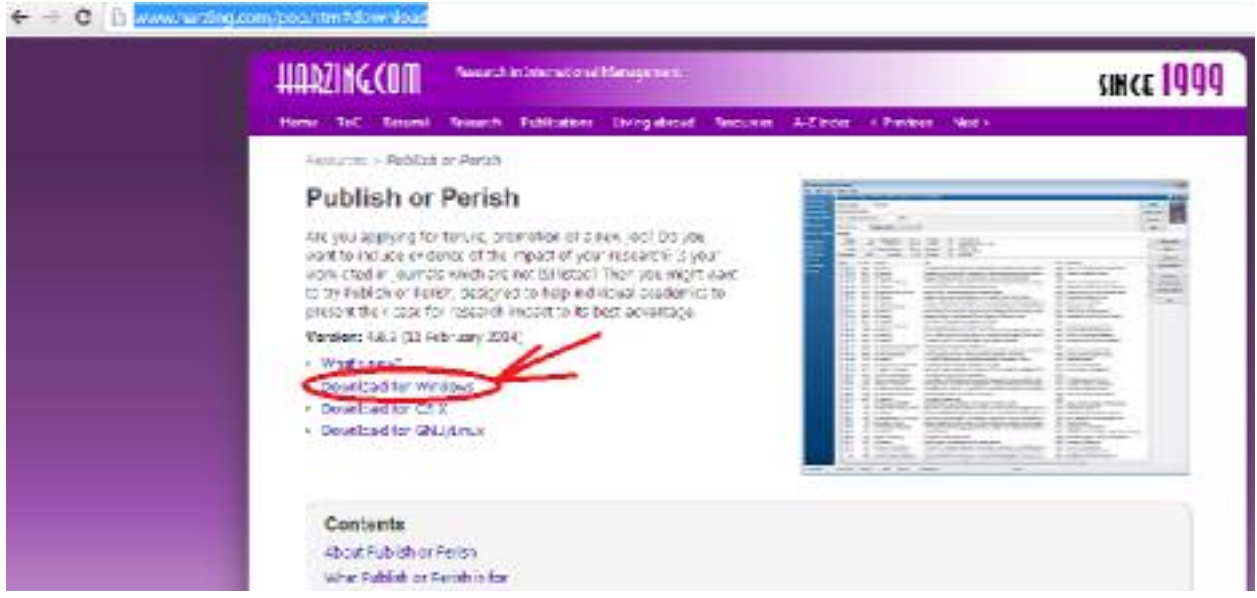

#### Шаг 2.

После скачивания, необходимо установить и запустить программу Publish or Perish

#### Шаг 3.

В горизонтальном меню выбрать вкладку «Author impact».

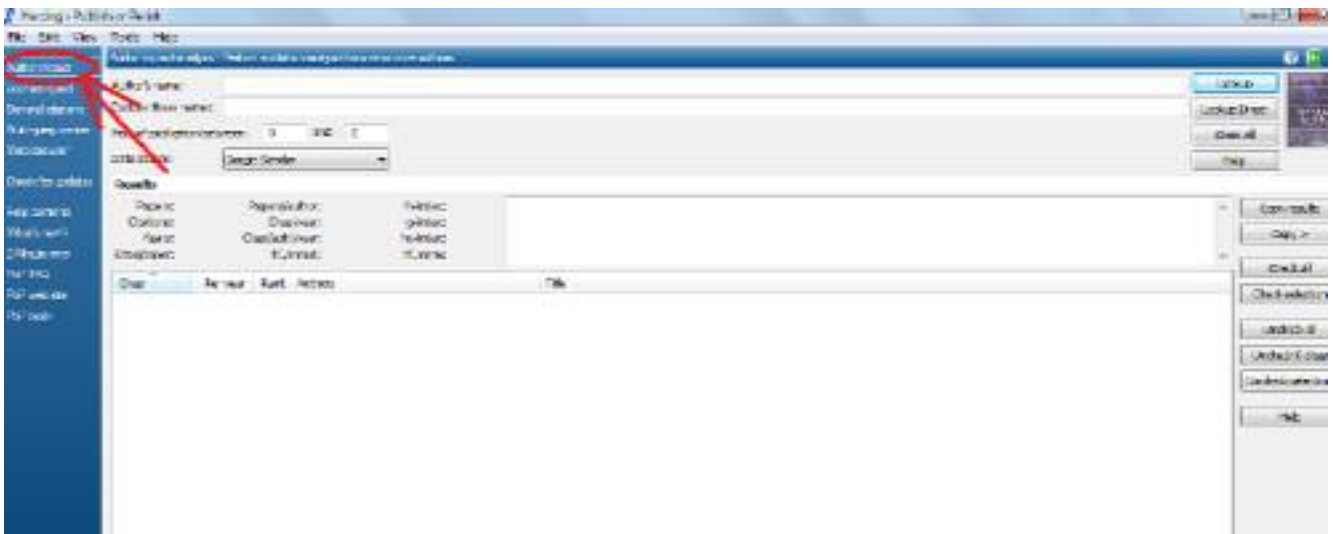

#### Шаг $4$ .

В поле «Author's name» вести все возможные варианты написания фамилии и инициалов автора кириллицей и латиницей. Различные варианты написания фамилии и инициалов объединяем логическим оператором OR. Каждый вариант написания фамилии и инициалов взять в кавычки без точки в инипиалах

Например: Тонконогий Владимир Михайлович

"Тонконогий ВМ" or "Tonkonogyi VM" or "Tonkonogii VM"

поиск можно ограничить годами и тематическим При этом, направлениям.

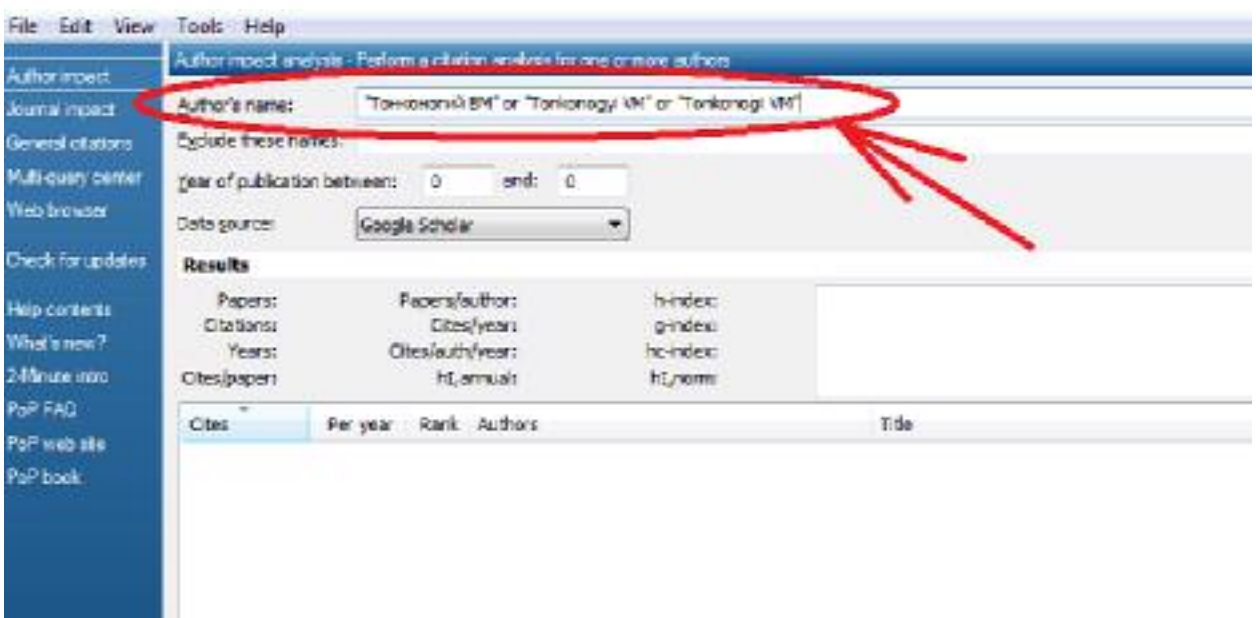

#### IIIar  $5$ .

Нажать кнопку с командой Lookup после заполнения необходимых полей.

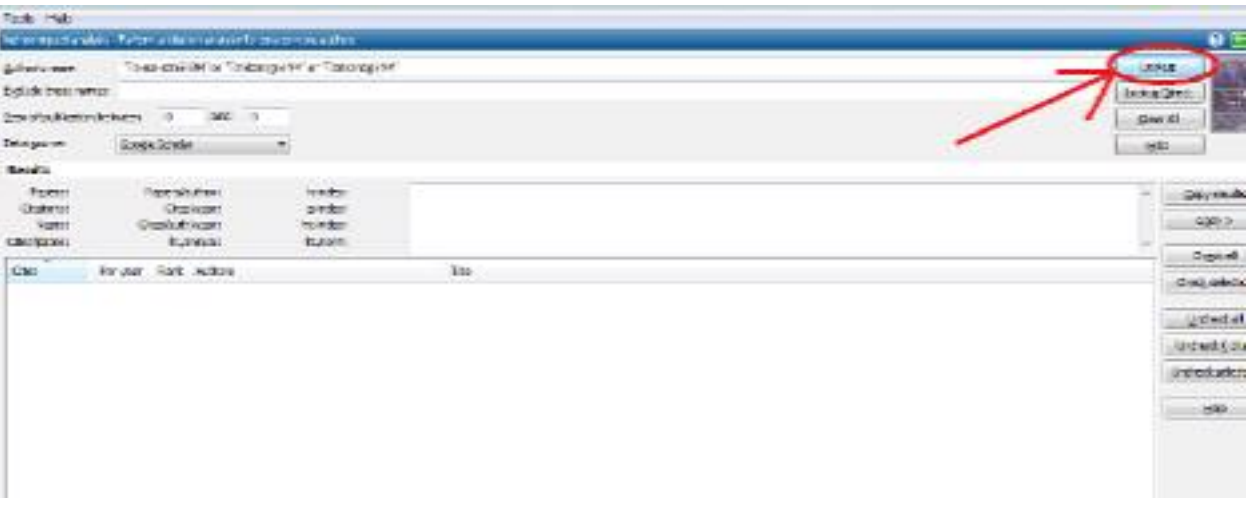

#### Шаг $6$ .

В главном окне появляются результаты поиска, которые размещены в 2 панелях:

6.1. панель статистической информации (Calculated statistics)

6.2. панель со списком найденных публикаций (Articles and books found). В этот список входят статьи из журналов, материалов конференций, тезисы докладов и другая научная информация, доступная с помощью Google Scholar.

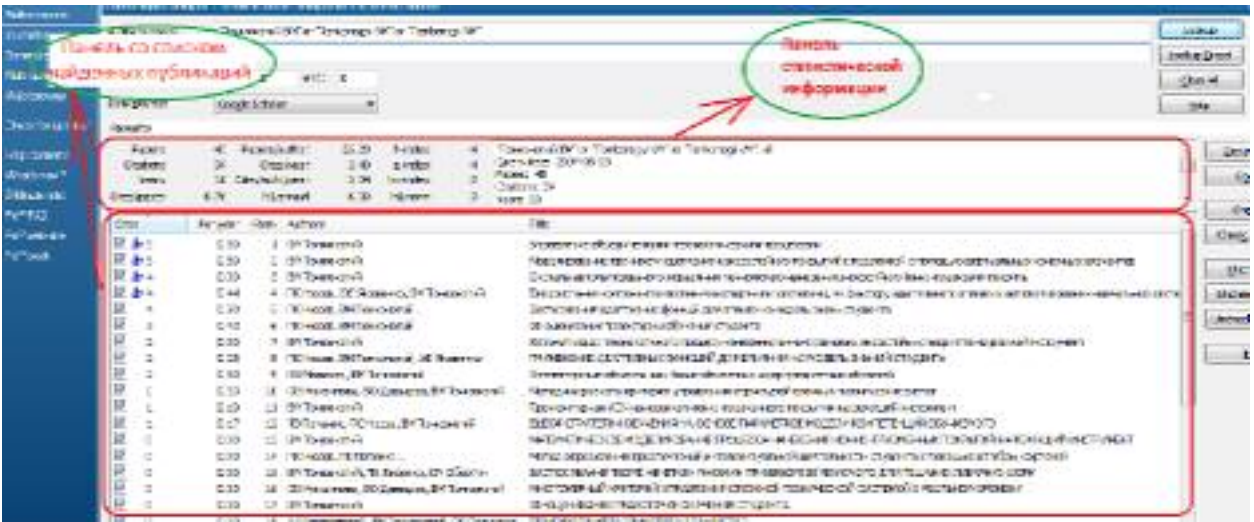

## Шаг 7.

#### Следует отметить:

1. Что количество найденных результатов ограничено числом 1000 записей, что обусловлено свойствами Google Scholar.

 $2.$ В панели статистической информации появляется следующую информацию:

• Общее количество документов автора;

• Общее количество цитирований автора;

≻ Среднее количество цитирований автора за год;

 $\triangleright$  h - индекс (индекс Хирша):

> другие показатели.

 $3<sub>1</sub>$ В панели со списком найденных публикаций расположено список, в котором отображаются все результаты поискового запроса.

Список разбит на такие колонки:

Cites - количество цитирований конкретной статьи,

Pervear - среднее количество цитирований статьи за год.

Rank - рейтинг статьи в GoogleScholar,

Authors - все авторы статьи,

Title - название публикации,

Year - год.

Publication - название журнала (в некоторых случаях неопределенная),

Publisher - издатель (в некоторых случаях неопределенный).

Если публикация имеет цитирования (вторая колонка), то 4. двойной клик на выбранной строке ведет на сложившийся GoogleScholar список работ, которые ее цитируют.

5. Если цитирований нет, то отображается страница с результатами поиска GoogleScholar данной публикации.

Список публикаций по умолчанию отсортировано в порядке 6. убывания количества цитирований, но можно отсортировать его по значению любого столбца, нажав на соответствующий заголовок.

7. Если отдельная строка не соответствует поисковому запросу, можно исключить его из рассмотрения, сняв «галочку».

8. Нужно редактирование списка! Редактирование можно осуществить следующим образом: можно объединить отдельные строки (если есть уверенность, что они относятся к одной и той же работы), перетаскивая их, держа нетисненая левую клавишу мыши (Merging result). При всех этих изменениях статистические показатели пересчитываются автоматически (очень удобно!).

 $9<sub>1</sub>$ Важно:

9.1. Список публикаций можно хранить (экспортировать) в различных форматах.

9.2. В программе хранится история поисков со всеми результатами.

## СОДЕРЖАНИЕ

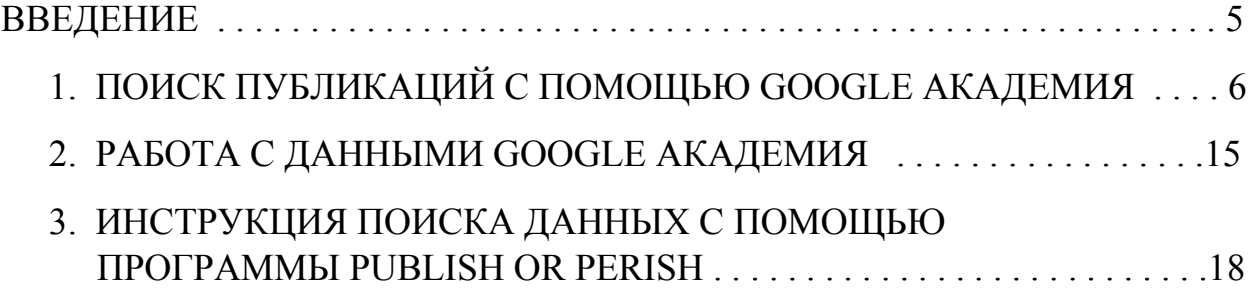